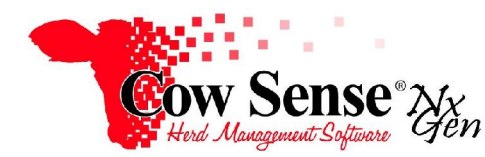

Notes to Video Tutorial

## Maintenance Wizard, Preg Check Conclusion – Tutorial #13

This tutorial will conclude our discussion about the Maintenance Wizard Preg Check task. In the Introduction to Preg Check we reviewed entry of basic Preg Check data unrelated to any breeding data. This tutorial will focus on adding Preg Check data to records in a specific Calving Season based on previously entered breeding data.

To launch the Maintenance Wizard, simply click on **Manage>Process>Maintenance** from the Task Pane on the left. Click "Next"**,** select "Preg Check" on the Choose Task screen, and click "Next" again. To work with a set of breeding records by Calving Season, click in the "Select" box next to the season in which you wish to record data.

As discussed previously, this screen is for choosing **OPTIONAL FIELDS** in which you may wish to record additional data at time of Preg Check. The optional fields that are available for display are dictated by those you have turned on from the **Options Menu > Data Field Settings.** Although you can choose to display these additional fields, many are available for reference only and cannot be edited in this form. Status Date, Days Bred and the Comment fields are examples of fields that you MAY edit from the grid display.

Be sure to consider which fields will be shown on your data sheet and your presets. As mentioned in the Preg Check introduction tutorial, you can select all optional fields showing by clicking "All" at bottom, or clear any checkmarks by clicking "None". To individually select from the optional fields you wish displayed from the list on the right, click the "Include" box. Click "Next" when satisfied with the field selection.

You can Export a Field Form to manually record data or for use as a decision aid with Calving Season data as explained in the previous tutorial. This example will move directly to the Preg Check data entry grid for the calving season selected.

Begin recording Preg Check data for this selected calving season in the grid form. This form contains ALL the previously recorded breeding records relevant to this particular Calving Season. If multiple breeding records were recorded such as an AI record and Natural Service mating, both records for that cow will appear in the grid. **The Count at the top includes the number of Breeding Records, not the number of individual cows**. Note: as we are working with records that have associated breeding data, the additional Standard Fields of Days Since Breeding, and Breeding Outcome are displayed. The other Optional Fields chosen are displayed as well. As with other Wizards, you can arrange the columns in the order in which you wish to view and add data.

If the previous year's data appears **click "Check All", then "Clear" the checked records.** This will remove old data in preparation for entering current data. As mentioned before, Individual Data Entry can be accomplished by selecting each record individually and manually entering Preg Check information. You can record Pregnancy Status either by typing the initial letter code or selecting it from the dropdown menu.

Remember, **Presets** allow you to add repetitive data applicable to all or many records at one time. At the top right of Check, you can select "All" or "None" to check or uncheck records to Apply Presets, or check them individually. If you wish to use Presets in the header area to speed up your work, toggle that option 'ON' at the top left to set preset values. Check the cows that have been determined to be open. Fill in the Preg Status as "O" and enter the Preg Date in the top header, and click "Apply Presets"

. You can view the records we have completed, which in this case is just the Open Cows, by choosing "Done" rather than Active from the **Show selection** dropdown. An outcome of "Failed to Conceive" will be recorded automatically for all records where you record Preg Status as "Open".Outcome of the breeding cannot be edited, but will be automatically filled in for you as a result of the Preg Status recorded.

You can move back to the set of records that have not been completed by selecting those records that are "Not Done" from the Show selection dropdown. As the breeding records for our Open Cows have been removed, we can use Presets to set the Preg status for all records left that are pregnant. Simply change the Preset by typing "P" or selecting Pregnant from the dropdown. Select "All" remaining records and click the "Apply Presets" button. The Preg Check Date and Preg Status has now been assigned to all records where Preg Status was determined to be Pregnant.

In some cases, you may have **multiple breeding records** for an animal, such as an earlier AI and a subsequent Natural Service exposure. At time of Preg Check if your vet or technician is calling Days Bred, that information can be useful in determining if the pregnancy was a result of the AI or Natural Service by comparing it to the Days Since Breeding. Note Cow Sense calculates Days Since Breeding for each record based off the Preg Check Date. If Days Bred called by the technician corresponds with the Days Since Breeding for the AI record, record that value on that record. On the other hand, if you determined the Pregnancy was a result of the Natural Service mating, as Days Bred called by the technician was shorter than to have been the result of the AI mating, than you would record Days Bred on the Natural Service record. Another benefit if you record Days Bred, Cow Sense also calculates Estimated Calving Date. This information is very useful at calving time.

To review a list of records that have been completed from the Show Selection dropdown, select "Done." This also refreshes the grid and Cow Sense will automatically record an outcome for the Natural Service and AI breeding records that did not result in a pregnancy. Note "Prior Conception" (conceived to a prior mating) is recorded for the Natural Service record when the AI resulted in the pregnancy. "Failed to Conceive" will be recorded for the AI record for the cows that did not conceive to the AI, but did settle to the Natural Service mating. All other Outcomes for records where Preg Status was recorded as "P" Pregnant will remain blank until calving data is recorded and the final outcome of the calf record is known. Please refer to the Calving Wizard Tutorial for further instruction.

When finished entering data, close the form by clicking on the X in the upper right corner. This saves the data and returns to the Maintenance Wizard. Exit or close the Maintenance Wizard and return to the Cow Sense Home Screen. The results of the Preg Check data entry are stored on the Individual Animal Record **Traits** Tab.

A quick Summary Report of Preg Check status can be viewed from the Standard Reports Menu. Preg Status can be used as a field of selection for any number of uses from the Animal List View or Custom Reporting. Please refer to the NxGen Tutorials on Standard Reports and Manage My Reports for further detail.